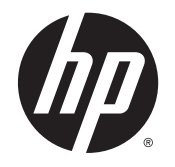

# **HP Cloud Connection Manager**

Administratorhandbuch

© Copyright 2014 Hewlett-Packard Development Company, L.P.

Microsoft und Windows sind eingetragene Marken der Microsoft-Unternehmensgruppe in den USA.

Vertrauliche Computersoftware. Für den Besitz, die Verwendung oder die Vervielfältigung dieser Software ist eine gültige Lizenz von HP erforderlich. In Übereinstimmung mit FAR 12.211 und 12.212 sind kommerziell genutzte Computersoftware, Computersoftware-Dokumentationen und technische Dokumentationen für kommerziell genutzte Geräte gemäß den HP Standardlizenzbedingungen für die kommerzielle Nutzung an die US-Regierung lizenziert.

Inhaltliche Änderungen dieses Dokuments behalten wir uns ohne Ankündigung vor. Die einzigen Garantien für HP Produkte und Services sind die in den Garantiehinweisen genannten, die diesen Produkten und Services beiliegen. Aus den in diesem Dokument enthaltenen Informationen ergibt sich keine weiterführende Garantie. HP ist nicht haftbar für technische oder redaktionelle Fehler oder Auslassungen in diesem Dokument.

Erste Ausgabe: März 2014

Teilenummer des Dokuments: 767344-041

#### Informationen zu diesem Handbuch

In diesem Handbuch werden die folgenden Stilelemente zur Unterscheidung von Textelementen verwendet:

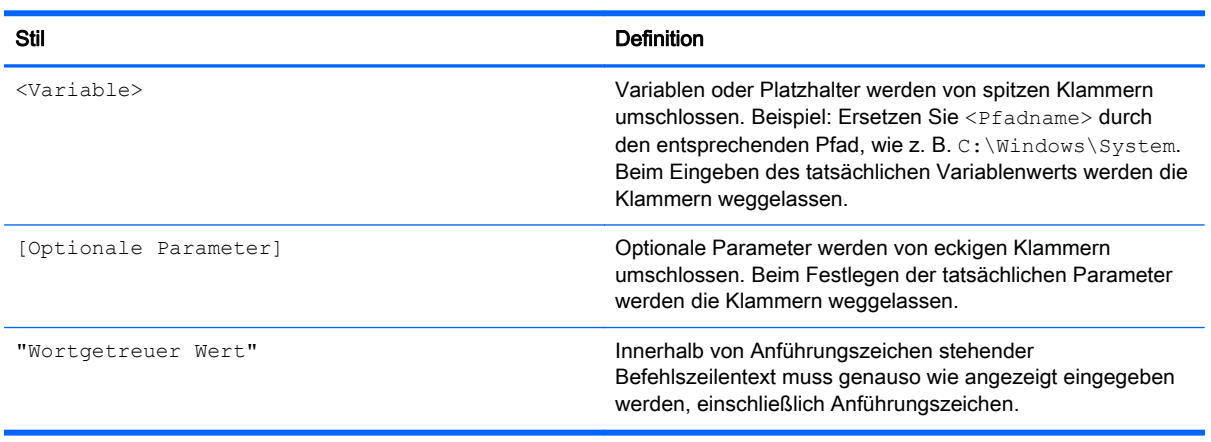

# Inhaltsverzeichnis

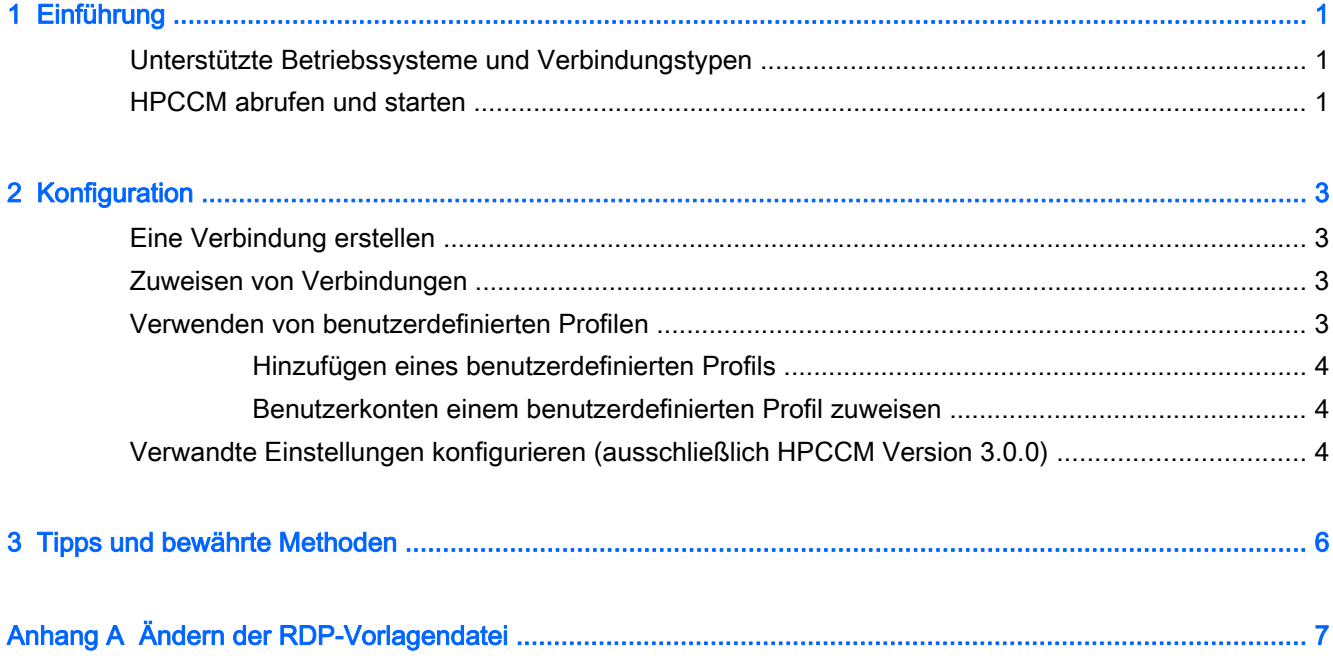

## <span id="page-6-0"></span>1 Einführung

HP Cloud Connection Manager (HPCCM) ist ein Clienthilfsprogramm, mit dem Administratoren von HP Thin Clients den automatischen Start von virtuellen Desktop-Clients und Verbindungen konfigurieren können, der eingeleitet wird, wenn Standard-Benutzer (Nicht-Administratoren) sich bei Windows® anmelden.

Zu den Merkmalen von HPCCM zählen:

- RemoteFX funktioniert mit Microsoft<sup>®</sup> RDP-Verbindungen.
- Failover-Verbindungen können für Verbindungen festgelegt werden, die das Citrix ICA-Protokoll oder das Microsoft RDP-Protokoll verwenden.
- HPCCM-Sitzungen können in Verbindung mit HP ThinShell für Kioskmodus-Einsätze verwendet werden. Weitere Informationen zu HP ThinShell finden Sie im HP ThinShell Administrator-Handbuch.

### Unterstützte Betriebssysteme und Verbindungstypen

Die folgende Tabelle listet die Betriebssysteme und Verbindungstypen auf, die von HPCCM unterstützt werden.

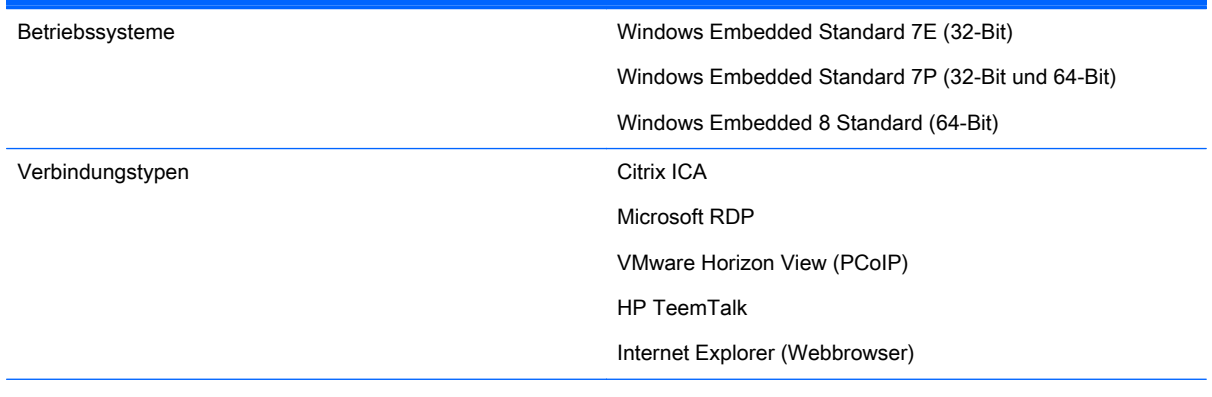

HINWEIS: Citrix XenDesktop und XenApp werden nicht unterstützt.

## HPCCM abrufen und starten

HPCCM ist auf ausgewählten Images vorinstalliert und außerdem als Add-on verfügbar unter <http://www.hp.com/go/hpsc> (suchen Sie nach dem Thin-Client-Modell und gehen Sie zum Abschnitt Treiber, Software & Firmware der Support-Website).

So starten Sie HPCCM:

**▲** WES 7: Wählen Sie Start > Systemsteuerung > HP Cloud Connection Manager.

WES 8: Öffnen Sie die Charms-Leiste und wählen Sie Einstellungen > Systemsteuerung > HP Cloud Connection Manager.

TIPP: Wenn Sie für die Systemsteuerung die Kategorieansicht einstellen, finden Sie den HPCCM unter System und Sicherheit.

## <span id="page-8-0"></span>2 Konfiguration

- **Eine Verbindung erstellen**
- Zuweisen von Verbindungen
- Verwenden von benutzerdefinierten Profilen
- [Verwandte Einstellungen konfigurieren \(ausschließlich HPCCM Version 3.0.0\)](#page-9-0)

### Eine Verbindung erstellen

So erstellen Sie eine Verbindung:

- 1. Wählen Sie auf der Registerkarte Verbindungen erstellen das Element Neue Verbindung hinzufügen, und wählen Sie dann einen Verbindungstyp.
- 2. Konfigurieren Sie ggf. Optionen im Verbindungseditor.

**W** HINWEIS: Die verfügbaren Verbindungen variieren je nach Verbindungstyp.

- 3. Wählen Sie OK, um das Hinzufügen der Verbindung abzuschließen.
- 4. Wählen Sie Speichern, um Ihre Änderungen zu speichern.
- $\mathcal{X}$  TIPP: Verbindungen können auf dieser Registerkarte getestet, bearbeitet oder gelöscht werden, indem Sie die Verbindung wählen und dann die entsprechende Option aus dem Kontextmenü auswählen.

#### Zuweisen von Verbindungen

Jedem Profil kann eine primäre Verbindung zugewiesen werden. Mehrere Failover-Verbindungen können zugewiesen werden, aber eine Failover-Verbindung kann nur einer Verbindung zugewiesen werden, die das ICA-Protokoll oder das RDP-Protokoll verwendet.

So weisen Sie eine primäre Verbindung einem Profil zu:

- 1. Wählen Sie auf der Registerkarte Verbindungen zuweisen das Element Primäre Verbindung zuweisen für das gewünschte Profil aus und wählen Sie dann eine Ihrer zuvor erstellten Verbindungen.
- 2. Wählen Sie Speichern, um Ihre Änderungen zu speichern.

So weisen sie eine Failover-Verbindung einem Profil zu (falls verfügbar):

- 1. Wählen Sie auf der Registerkarte Verbindungen zuweisen das Element (optional) Failover-Verbindung zuweisen für das gewünschte Profil aus und wählen Sie dann eine Ihrer zuvor erstellten Verbindungen.
- 2. Wählen Sie Speichern, um Ihre Änderungen zu speichern.

#### Verwenden von benutzerdefinierten Profilen

Bei den meisten Einsätzen reicht es aus, wenn Sie nur das Standardprofil verwenden. Für Einsätze, bei denen Sie verschiedene Verbindungen verschiedenen Benutzern zuweisen müssen, können Sie <span id="page-9-0"></span>jedoch benutzerdefinierte Profile erstellen, um verschiedene Verbindungen und Benutzer den Profilen nach Bedarf zuzuweisen. Das Standardprofil wird für alle Benutzer verwendet, die keinem bestimmten benutzerdefinierten Profil zugewiesen sind.

#### Hinzufügen eines benutzerdefinierten Profils

So fügen Sie ein benutzerdefiniertes Profil hinzu:

- 1. Wählen Sie auf der Registerkarte Verbindungen zuweisen und wählen sie das Element (optional) Neues Profil hinzufügen.
- 2. Geben Sie einen Namen für das Profil ein und wählen Sie Erstellen.
- 3. Wählen Sie Speichern, um Ihre Änderungen zu speichern.
- 爷 TIPP: Profile können auf dieser Registerkarte gelöscht werden, indem Sie die Komponente auf oberster Ebene auswählen und dann Profil löschen wählen.

#### Benutzerkonten einem benutzerdefinierten Profil zuweisen

So weisen Sie Benutzerkonten einem Profil zu:

- 1. Wählen Sie auf der Registerkarte Verbindungen zuweisen das gewünschte Profil aus und wählen Sie dann Profil-Anmeldungen zuweisen.
- 2. Geben Sie eine durch Trennzeichen getrennte Liste der Benutzernamen ein, die Sie mit diesem Profil verbinden möchten. Beispiel:

alice,bob,chazz,darwin

- 3. Wählen Sie Hinzufügen. Die Benutzernamen werden im Feld Zugewiesene Anmeldungen angezeigt.
- 4. Wählen Sie Fertig und anschließend Ja, fortfahren.
- 5. Wählen Sie Speichern, um Ihre Änderungen zu speichern.
- **EX** HINWEIS: Dem Standardprofil können keine Benutzernamen hinzugefügt werden. Dieses Profil wird automatisch für alle Benutzerkonten verwendet, die keinem benutzerdefinierten Profil zugewiesen sind.

### Verwandte Einstellungen konfigurieren (ausschließlich HPCCM Version 3.0.0)

**WAIN HINWEIS:** Diese Registerkarte ist seit HPCCM Version 3.0.2 veraltet.

Die letzte Registerkarte (Verwandte Einstellungen) bietet einen schnellen Zugriff auf die folgenden Hilfsprogramme, die in Verbindung mit dem HPCCM verwendet werden können.

- HP ThinShell—Dieses Hilfsprogramm kann verwendet werden, um den Thin Client für einen Kioskmodus-Einsatz zu konfigurieren. Eine HPCCM-Sitzung kann als Shell-Programm festgelegt werden und somit für Benutzer den Zugang zum lokalen Desktop beschränken. Weitere Informationen finden sie im Betriebssystem-Handbuch für den Thin Client.
- HP Hotkey Filter—Mit diesem Hilfsprogramm können Sie die Abfolge der Tastenkombination Strg+Alt+Entfernen für Standardbenutzer filtern und in die entsprechende Tastenkombinations-Abfolge für den verwendeten virtuellen Desktop-Clienten umzuwandeln und ihnen somit den Zugriff auf die Sicherheitsoptionen auf dem Remotedesktop zu erlauben und den Zugriff auf die Sicherheitsoptionen des lokalen Thin Clienten zu verbieten. Weitere Informationen finden Sie im HP Hotkey Filter Administratorhandbuch.
- HP Logon Manager—Mit diesem Hilfsprogramm können Sie das System für ein automatisches Anmelden eines Benutzerkontos konfigurieren. Weitere Informationen finden sie im Betriebssystem-Handbuch für den Thin Client.
- $\frac{1}{2}$  TIPP: HP ThinShell ist auf ausgewählten WES 7 Images vorinstalliert und außerdem als Add-on verfügbar. HP Hotkey Filter ist ausschließlich als Add-on verfügbar. Beide sind verfügbar unter <http://www.hp.com/go/hpsc> (suchen Sie nach dem Thin-Client-Modell und gehen Sie zum Abschnitt Treiber, Software & Firmware der Support-Website).

TIPP: Die oben erwähnten zugehörigen Dokumente sind verfügbar unter [http://www.hp.com/go/](http://www.hp.com/go/hpsc) [hpsc](http://www.hp.com/go/hpsc) (suchen Sie nach dem Thin-Client-Modell und gehen Sie zum Abschnitt Handbücher der Support-Website).

## <span id="page-11-0"></span>3 Tipps und bewährte Methoden

Beachten Sie folgende Informationen wenn Sie HPCCM verwenden:

- Per Linksklick können Sie auf kontextabhängige Menüs für Verbindungen und Profile zugreifen.
- Die Optionen für die Desktopauflösung, die im ICA- und RDP-Verbindungseditor verfügbar sind, weisen nicht auf den Zielmonitor hin. Verwenden Sie am besten die Standardoption (Vollbild).
- Im RDP-Verbindungseditor empfiehlt es sich, die Option Verbindungsleiste aktivieren (nur Vollbild) auf der Registerkarte Anzeige zu deaktivieren, wenn der Kioskmodus angewandt wird. Diese Option ist standardmäßig aktiviert und die Verbindungsleiste kann von Benutzern verwendet werden, um auf den lokalen Desktop zuzugreifen.
- Im RDP-Verbindungseditor können Sie die Option Benutzernamenhinweis zulassen auf der Registerkarte Allgemein deaktivieren, wenn Sie nicht möchten, dass der Benutzername des zuletzt angemeldeten Benutzers auf dem Windows-Anmeldebildschirm angezeigt wird.

Beachten Sie folgende Informationen, wenn Sie eine HPCCM-Konfiguration auf andere Thin Clients anwenden:

- Die meisten Konfigurationen werden in einer einzelnen Datei gespeichert (C: \Program Files \Hewlett-Packard\HPConnector\hpconnector.ini).
- HP TeemTalk-Konfigurationen werden in .tts-Dateien in einem separaten Ordner gespeichert (C:\ProgramData\Application Data\HP Teemtalk).

## <span id="page-12-0"></span>A Ändern der RDP-Vorlagendatei

Beim Initiieren von RDP-Verbindungen ruft HPCCM Einstellungen von einer Datei mit dem Namen rdp-template.txt ab, die unter C:\Program Files\Hewlett-Packard\HPConnector zu finden ist. Diese Datei kann geändert werden, wenn Sie Einstellungen überschreiben möchten, die in der HPCCM-Benutzeroberfläche konfiguriert wurden, oder wenn Sie RDP-Einstellungen ändern möchten, die im HPCCM nicht verfügbar sind.

A ACHTUNG: Ändern Sie diese Datei nur, wenn Sie sich auskennen.

Einstellungen in der Datei, die Einstellungen in der HPCCM-Benutzeroberfläche entsprechen, haben Variablen als Werte, wie in folgendem Beispiel:

use multimon:i:\$(UseMultiMonEnable)

Wenn Sie möchten, dass der Mehrfachmonitor-Modus für RDP-Verbindungen immer deaktiviert ist, unabhängig davon, was im HPCCM festgelegt wurde, sollten Sie diese Zeile folgendermaßen ändern:

use multimon:i:0

Wenn Sie möchten, dass der Mehrfachmonitor-Modus für RDP-Verbindungen immer aktiviert ist, unabhängig davon, was im HPCCM festgelegt wurde, sollten Sie diese Zeile folgendermaßen ändern:

use multimon:i:1

Einstellungen in dieser Datei, die standardmäßig keine Variable haben, sind in der HPCCM-Benutzeroberfläche nicht verfügbar, wie in folgendem Beispiel:

auto connect:i:1

Die einzige Möglichkeit, Einstellungen zu konfigurieren, die keine Variable haben, ist das Ändern der RDP-Vorlagendatei.